**ALFIS 2007 – komplexní ekonomický systém** 

# **Popis zm**ě**n verze 2007.5**

**© FKsoft Fuksa Ladislav Ing. Sedl**č**anská 1327/65 140 00 Praha 4 Tel. 261 264 125, 603 463 137 E-mail alfis@fksoft.cz Web www.alfis.cz, www.fksoft.cz**

## Obsah

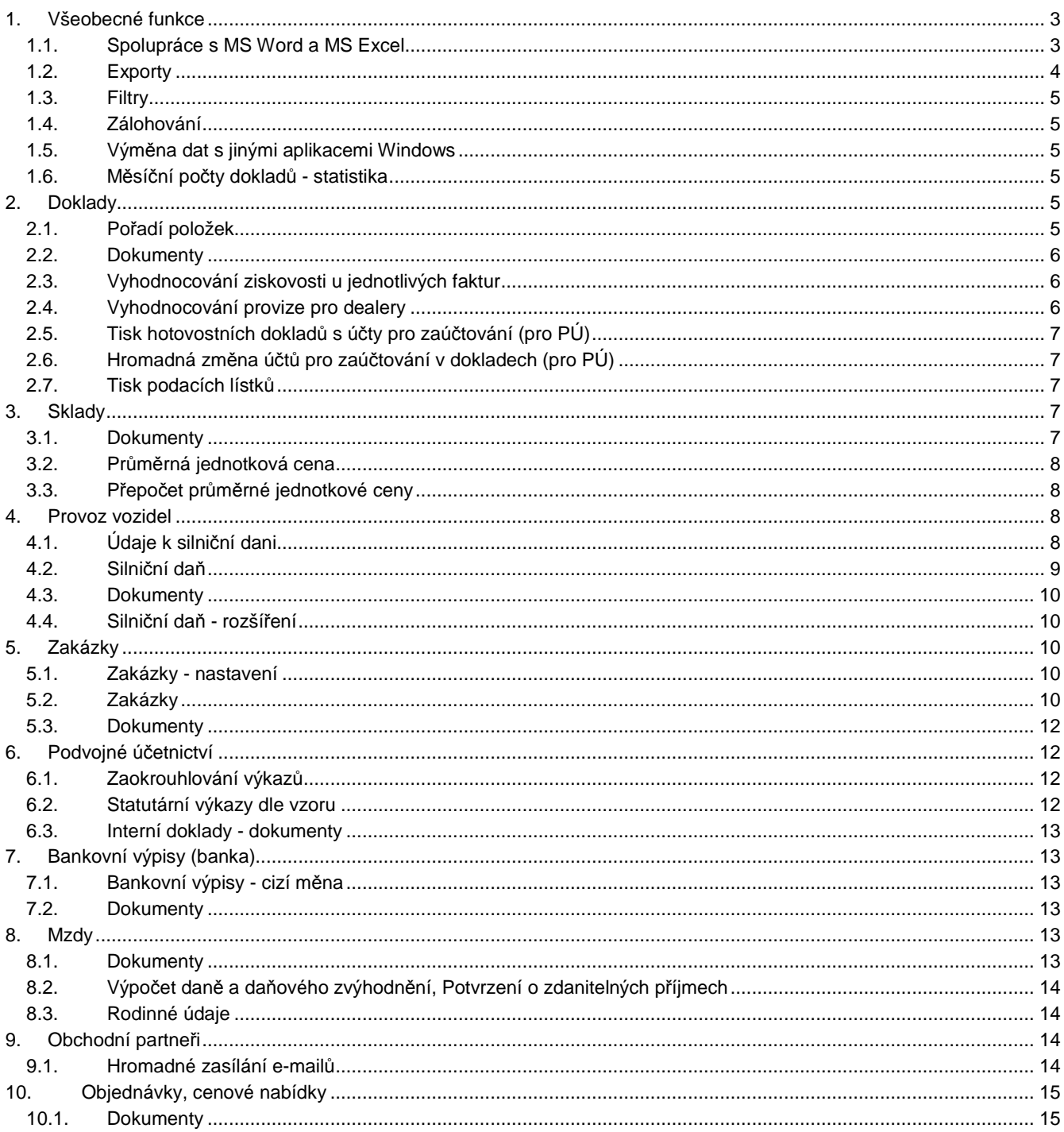

## **1. Všeobecné funkce**

#### **1.1. Spolupráce s MS Word a MS Excel**

Do hlavních evidencí je možnost zadávat dokumenty MS Word a MS Excel. Pokud chceme tuto funkci využít, musíme mít samozřejmě příslušné programy (MS Word a MS Excel) nainstalovány na svém PC. Uvedeme si příklad s adresářem partnerů, podobně nalezneme možnost zadávat dokumenty i u dalších evidencí.

#### **První použití**

Další

Nast

Před prvním použití musíme nastavit program ALFIS na spolupráci s MS Office. Toto nastavení nalezneme v menu Konec nastavení – prostředí a zde vybereme Další nastavení. Pro uživatele síťové verze je umožněno zadat cestu k lokálním nastavením (umístění lokálního nastavení), neb každý síťový PC může mít jiné umístění a jinou konfiguraci MS Office.

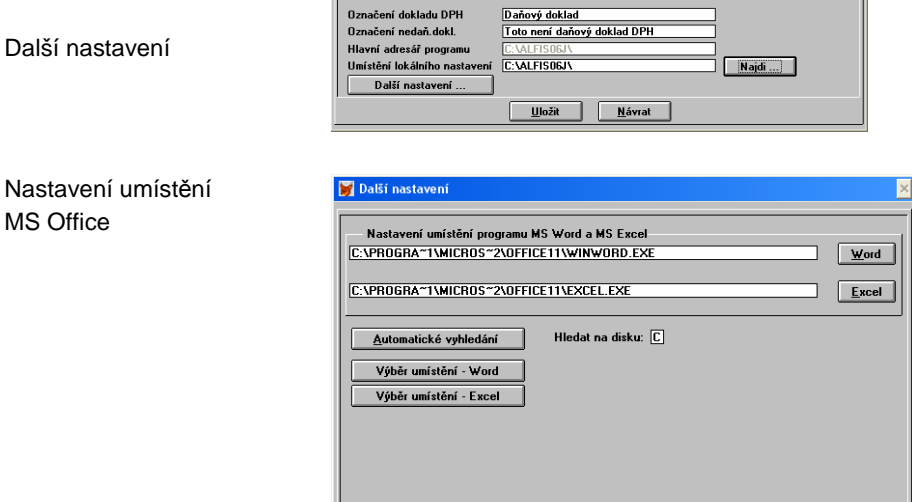

Zvolíme pevný disk, kde máme instalován program MS Word (MS Excel), standardně se nabízí disk C. Stiskem tlačítka Automatické vyhledání je spuštěno automatické vyhledání souborů winword.exe a excel.exe. Pokud je jich na pevném disku nalezeno více, jsou zpřístupněna tlačítka Výběr umístění – Word (případně Excel), kde můžeme vybrat z více možností. Případně můžeme provést vyhledání souborů ručně pomocí tlačítka Word (Excel). Provedená nastavení umístění uložíme a můžeme přistoupit k práci s dokumenty.

 $\overline{OK}$ 

#### **Práce s dokumenty**

Otevřeme si adresář partnerů (menu Doklady – číselníky – partneři – partneři) a pomocí CTRL+ENTER si vybereme editaci zvoleného partnera. V kartě partnera je tlačítko Dokumenty.

Tlačítko Dokumenty

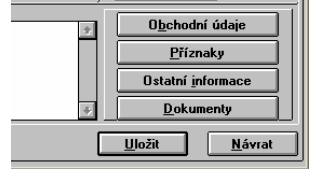

Po stisku tlačítka Dokumenty se nám zobrazí seznam jednotlivých dokumentů k partnerovi. Můžeme si zde ukládat libovolné údaje, např. veškeré dopisy nebo smlouvy vztahující se k danému partnerovi (ale vhledem k použití i v dalších evidencích např. dokladech, skladu, zakázkách atp. , je použití mnohem širší…).

Nový dokument přidáme běžným způsobem pomocí klávesy INS.

Je zobrazeno dialogové okno pro zadání dokumentu. Vyplníme datum, označení, název a popřípadě poznámku s popisem dokumentu. Následně pomocí tlačítka Word nebo Excel založíme požadovaný dokument. Tento dokument se (při správném nastavení) ihned otevře a my jej již běžným způsobem pro práci s MS Office můžeme editovat. Dokument má odpovídající číselné označení a je uložen v podadresáři OFFICE u konkrétní účtované firmy (např. pro účtovanou firmu číslo 2 je cesta k dokumentu: C:\ALFIS06J\2\OFFICE\00000001.DOC ).

Pozn.: Pokud při stisku tlačítka Word (případně Excel) nedojde k žádné akci (zdánlivě) zkontrolujeme nejprve jestli není dokument otevřen v okně, které není úplně nahoře, tedy např. pomocí kombinace kláves levé ALT+TABulátor přepínáme mezi jednotlivými puštěnými aplikacemi, nebo stáhneme ALFIS dolů na lištu a zkontrolujeme ostatní aplikace.

Pomocí tlačítka Word (Excel) lze následně vyvolat i úpravu/prohlížení již dříve zadaného dokumentu. Otevřený dokument již pak následně ukládáme samostatně běžným způsobem. Dokumenty OFFICE zadané k účtované firmě jsou zálohovány spolu s ostatními daty k této firmě a jsou uloženy do speciálního záložního souboru.

#### Detail dokumentu

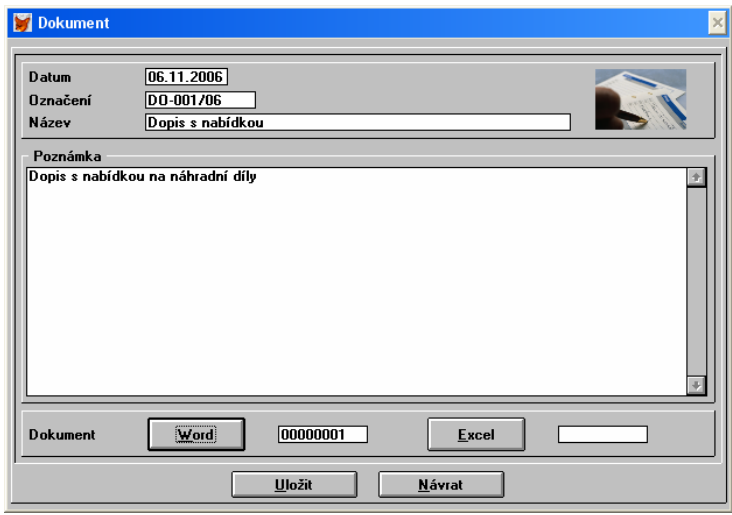

V seznamu jednotlivých dokumentů můžeme využít funkci tisku F8 a nebo též řazení F7.

#### **1.2. Exporty**

Již dříve zapracované exporty dat do externích souborů jako např. DBF, Excel, TXT (u většiny přehledů lze tuto funkci vyvolat pomocí klávesy CTRL+E) byly přepracovány a rozšířeny o možnost exportu pouze několika vybraných sloupců z celé tabulky. Z praktického hlediska to tedy znamená, že výběr (omezení) jednotlivých řádků můžeme provést pomocí filtru (F6) a pomocí této funkce omezíme sloupce. Např. při exportu ceníku do excelu vybereme např. pouze katalogové číslo, název, prodejní cenu a sazbu DPH.

 $\blacksquare$ 

**d** 

Nastavení exportu

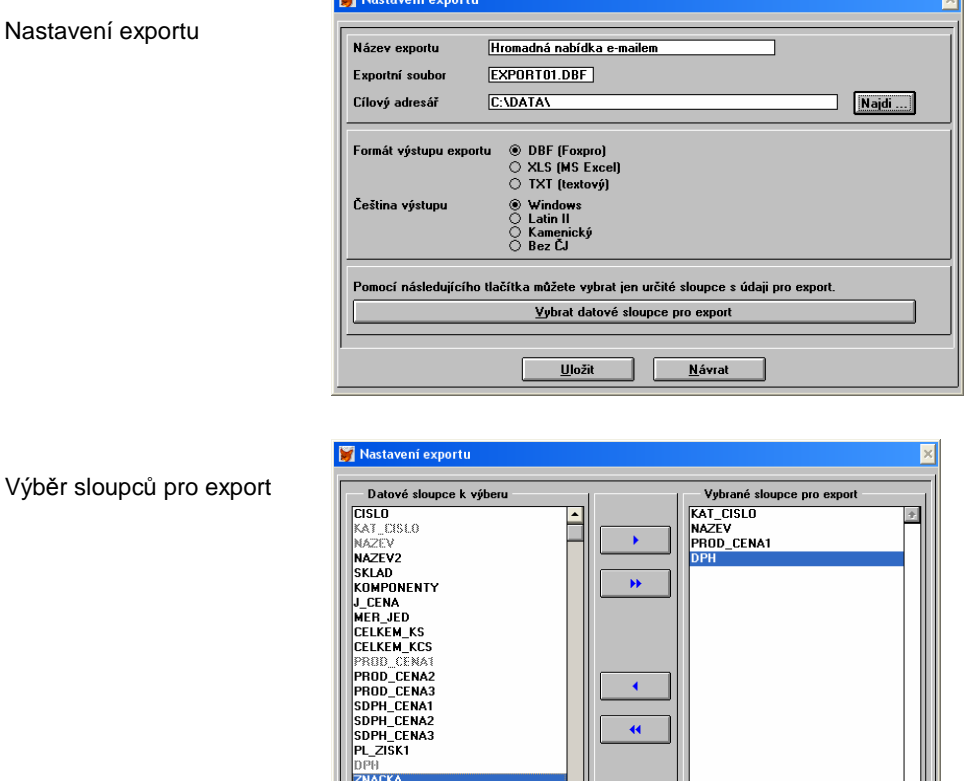

Pomocí tlačítka se šipkami přeneseme požadované údaje z levého sloupce do pravého. Přenášíme je v pořadí, v jakém požadujeme exportovaný výstup.

-1  $\Box$ <u>N</u>ávrat

 $\mathsf{H}$  $\underline{\mathbf{D}}$   $\mathbf{K}$ 

**JBAL** 

Pro jednu evidenci můžeme mít exportů celou řadu, každý export může obsahovat jiné sloupce i jiný formát dat. Již jednou vytvořený export následně znovu nevytváříme, pouze jej spustíme a tím aktualizujeme příslušné datové soubory.

Pozn.: Kombinace kódování češtiny a formátu výstupu je závislá i od verze programu pro který export provádíme. Např. pro MS Excel 2003 je doporučená kombinace použít formát DBF a češtinu výstupu Latin II.

#### **1.3. Filtry**

Filtry (F6) byly rozšířeny o možnost zadávat negace u logických příznaků (ANO/NE), tedy například lze vybrat záznamy s příznakem rovnajícím se NE (např. příznak – Dlouhodobý zákazník = NE). Kombinovat tuto podmínku lze samozřejmě i s dalšími podmínkami výběru.

Editace podmínky filtru

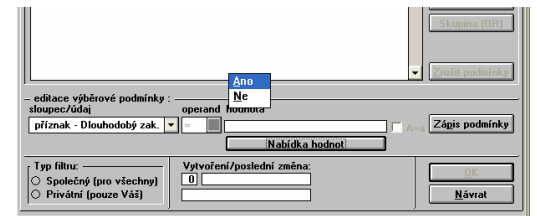

#### **1.4. Zálohování**

Jak běžné zálohování (archivace), tak hromadné zálohování bylo rozšířeno o archivaci příslušných dokumentů OFFICE. Nově nyní probíhá nejprve zkopírování celého záložního archivačního souboru z přenosového média na pevný disk a teprve až poté (pokud je celý soubor řádně překopírován), jsou data nahrána na požadovanou pozici (účtovanou firmu). Zároveň před tímto nahráním jsou původní data překopírována do záložní složky BACKUP (umístěné v základním adresáři příslušné firmy). Tímto opatřením se zvyšuje bezpečnost při náhodném přepsání dat na určité pozici nevhodnou zálohou nebo jinou nevhodnou operací, kdy lze takto "přehraná" data vrátit zpět. Tento krok je však pouze jednostupňový, pokud se např. přehraje špatná záloha 2krát ihned za sebou, po druhém přehrání jsou již data nenávratně přepsána.

#### **1.5. Vým**ě**na dat s jinými aplikacemi Windows**

U všech významných přehledů je k dispozici tzv. "clipboard" pomocí kterého můžeme přenášet data mezi aplikacemi. Pomocí myši (nebo pomocí kurzorových šipek spolu s klávesou SHIFT) označíme v editačním poli údaj, který chceme kopírovat. Následně stiskneme CTRL+C, čímž si data uložíme do pomyslné schránky a přepneme se do jiné aplikace (a nebo jiného editačního údaje v ALFISu) a pomocí CTRL+V zde vložíme data za schránky. Pokud potřebujeme naopak vložit do ALFISu data z jiné aplikace, postupujeme obdobným způsobem.

Uložení/výběr dat v ALFISu můžeme též provést pomocí menu, které je však skryté a nachází se vpravo vedle menu nápověda.

Používání funkce lze v ALFISu vypnout. Zapnutí/vypnutí se provádí v menu konec – nastavení – prostředí. Po změně toho nastavení je nutno program ukončit a znovu zapnout.

Počet barev |více jak 256 barev (doporuč|▼| Zapnutí/vypnutí používání Nenoužívat clinhoard "clipboard"

doklad

#### **1.6. M**ě**sí**č**ní po**č**ty doklad**ů **- statistika**

V menu Nápověda se nachází funkce Statistika. Pro zadaný účetní rok je spočítána a následně zobrazena tabulka s počtem jednotlivých dokladů (zápisů) v jednotlivých evidencích. Tisk provedeme běžným způsobem pomocí klávesy F8.

## **2. Doklady**

Seřazení položek

#### **2.1. Po**ř**adí položek**

U všech typů dokladů lze měnit pořadí položek na dokladu a to jednak automaticky podle zvoleného klíče (název, číslo zboží, počet kusů, cena), tak i ručně jednotlivým "přetahováním" položek. Funkci vyvoláme v seznamu položek pomocí lokálního menu a výběrem Seřazení položek – F10 a nebo přímo ze seznamu pomocí funkční klávesy F10.

Lokální menu pro položky

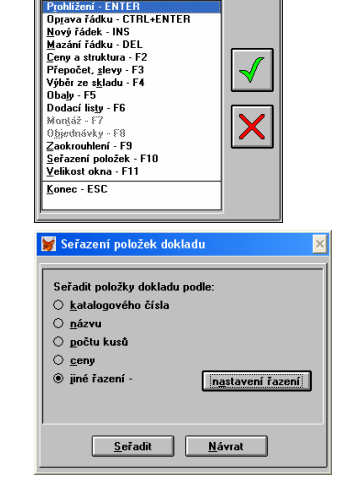

Funkci lze spustit i několikrát opakovaně během tvorby dokladu a též aplikovat na již uložený doklad. Je však přístupná pouze v módu opravy příslušného dokladu.

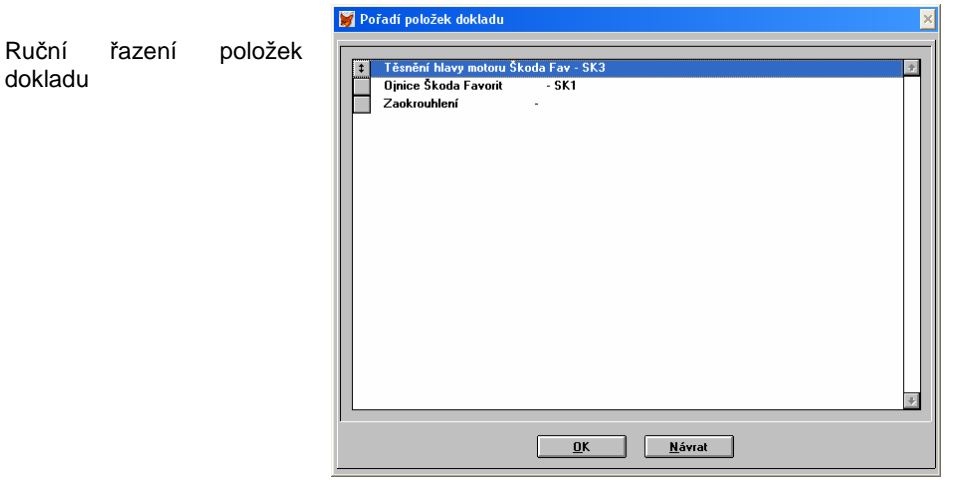

Ruční řazení položek dokladu použijeme např. v případě potřeby oddělení jednotlivých skupin zboží nebo při potřebě zpětného vsunutí nové položky na určitou pozici. Položku zadáme běžným způsobem na konec seznamu a následně pomocí této funkce nastavíme pořadí. Změnu provádíme tak, že levý čtvereček na řádku každé položky uchopíme myší a přetáhneme (nahoru / dolů) na požadovanou pozici.

#### **2.2. Dokumenty**

dokladů

dokladu

U všech typů dokladů (faktury vydané, faktury přijaté, hotovost příjem, hotovost výdej, ostatní pohledávky, ostatní závazky, skladové výdejky, skladové příjemky a dodací listy) lze zadávat dokumenty obdobným způsobem jako v bodě 1.1.

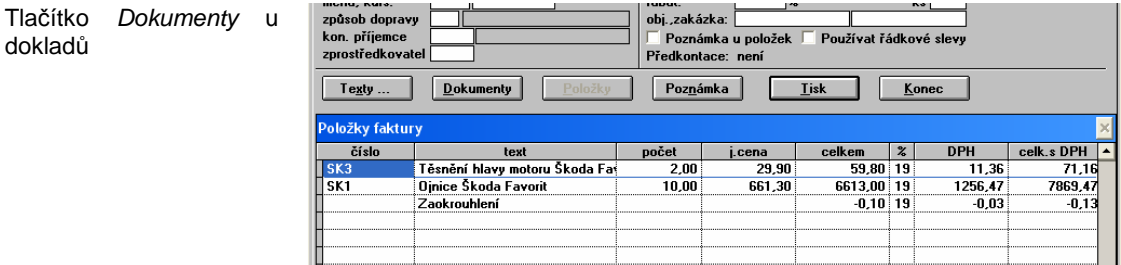

#### **2.3. Vyhodnocování ziskovosti u jednotlivých faktur**

Výpočet ziskovosti vyvoláme v přehledu vydaných faktur pomocí klávesy F10 (Speciální funkce) a vybereme funkci Výpočet ziskovosti dle dokladů.

Zisk je vypočítán jako rozdíl mezi prodejní cenou a aktuální průměrnou pořizovací cenou v okamžiku prodeje.<br>
I Filti: Oznašené

Výpočet zisku

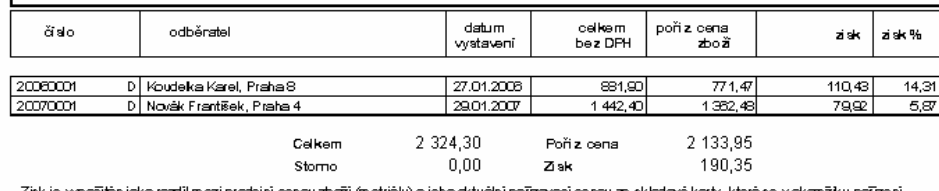

ní cenou zboží (metriálu) a jeho sktuální pořízovací cenou ze skladové karty, která se v okamžiku pořízení zisk je vyposiamjako rozmineziji<br>dokladu uloži do položky dokladu.

Poznámka: Tuto funkci lze využívat pouze pro vyhodnocení v rámci použité měny Kč.

#### **2.4. Vyhodnocování provize pro dealery**

Výpočet provize pro dealery vyvoláme v přehledu vydaných faktur pomocí klávesy F10 (Speciální funkce) a vybereme funkci Výpočet provize dealerům.

Předpokladem pro správnou funkci je správné přiřazování dealerů (zprostředkovatelů) k jednotlivým fakturám (hotovostním dokladům). Pro snazší zadávání vytvoříme nejprve číselník zprostředkovatelů a následně je pomocí F3 vybíráme do jednotlivých dokladů.

Výpočet provize

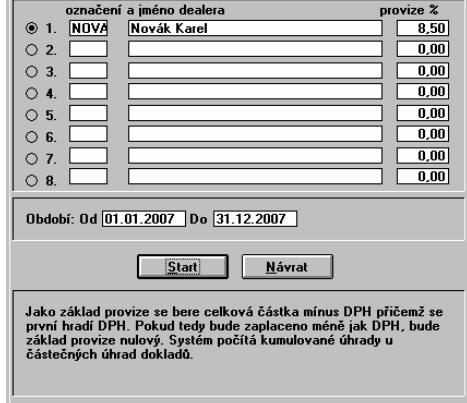

Při výpočtu se jako základ provize bere celková částka (v případě plátce DPH je to částka bez DPH). Provize je počítána z uhrazených plateb, přičemž první se "hradí" (odpočítává) DPH. Pomocí této funkce tak lze poměrně snadno vytisknout např. měsíční přehled s rozepsáním jednotlivých uhrazených faktur a příslušné provize.

#### **2.5. Tisk hotovostních doklad**ů **s ú**č**ty pro zaú**č**tování (pro PÚ)**

Tuto funkci využijí pouze uživatelé podvojného účetnictví. Umožňuje vytisknout jednotlivé hotovostní doklady (hotovost výdej i hotovost příjem) s účty u jednotlivých položek a s účtem příslušné pokladny.

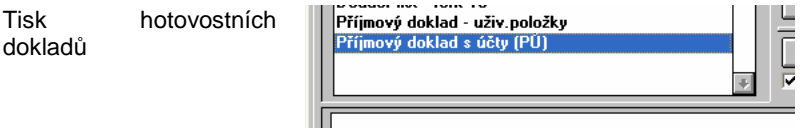

#### **2.6. Hromadná zm**ě**na ú**č**t**ů **pro zaú**č**tování v dokladech (pro PÚ)**

Tuto funkci také využijí pouze uživatelé podvojného účetnictví. Je k dispozici ve speciálních funkcích (F10 v přehledu dokladů) a lze ji použít na hromadné doplnění (nebo změnu příslušného účtu pro zaúčtování do účetního deníku). Rozsah pro změnu můžeme omezit filtrem. Funkce změní pouze jeden účet na jiný, neumožňuje tedy změnit hromadně různé účty na jeden, k tomu je potřeba použít tuto funkci opakovaně. Zaúčtované doklady je potřeba nejprve odúčtovat.

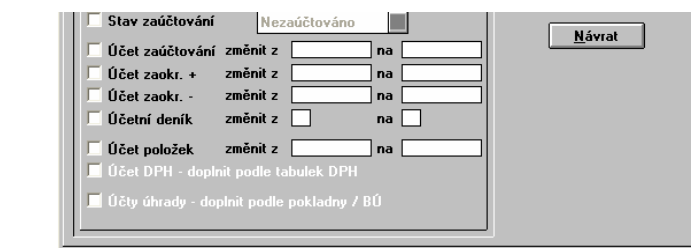

#### **2.7. Tisk podacích lístk**ů

Hromadná změna účtů

Tisk podacích lístků nalezneme v "tisku speciál" (CTRL+F8 v přehledu dokladů a nebo v přehledu obchodních partnerů). Podací lístky jsou tištěny 4 na běžný papír A4, počáteční pozici lze ovlivnit nastavením "První štítek v archu je na pozici", které je společné i pro podací lístky. U podacího lístku je nutno vytisknout i druhou stranu (tisková sestava Podací lístek (rub) ).

Tisk podacích lístků

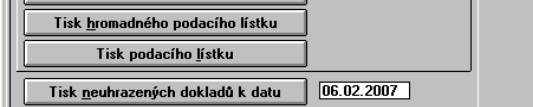

Poznámka: Nově lze tisknout z přehledu partnerů i hromadný podací lístek.

## **3. Sklady**

#### **3.1. Dokumenty**

Jednotlivé dokumenty lze přiřazovat i ke skladovým kartám. Způsob práce je stejný jako v bodě 1.1. Takto lze např. ke skladové kartě uložit i dokument s bližším popisem zboží, s jeho zobrazením, s technickými parametry atp.

Tlačítko Dokumenty skladové karty

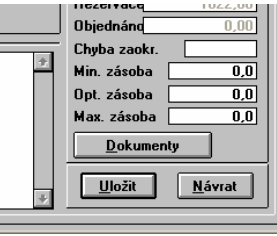

## **3.2. Pr**ů**m**ě**rná jednotková cena**

Ę

U skladových pohybů je zobrazena průměrná jednotková cena. Tato cena se zde automaticky ukládá při vytvoření skladového pohybu, lze ji následně opravit a nebo ji nechat přepočítat pomocí funkce na zpětný přepočet průměrné ceny skladových karet.

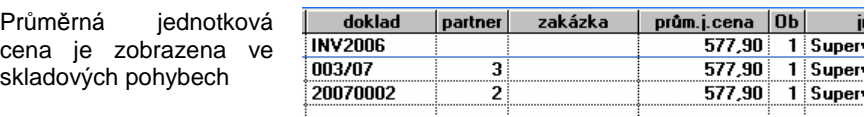

Poznámka: V přehledu skladových pohybů lze pomocí F8 vyvolat tisk skladové karty. Nyní je u každého pohybu též zobrazen stav na skladu k příslušnému datu pohybu.

## **3.3. P**ř**epo**č**et pr**ů**m**ě**rné jednotkové ceny**

Přepočet průměrné jednotkové ceny nalezneme v přehledu skladových karet pod speciálními funkcemi (klávesa F10).

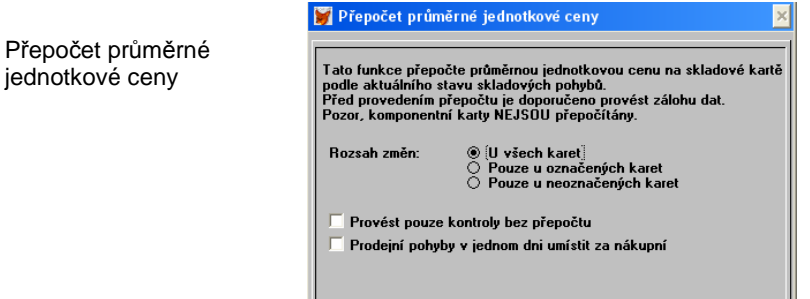

Přepočet provede v podstatě "rekonstrukci" průměrné jednotkové ceny na základě aktuálního stavu skladových pohybů. Nejprve je automaticky provedena pouze kontrola, zda-li lze přepočet provést.

Je kontrolováno:

- součet skladových pohybů je roven stavu na skladové kartě

- v průběhu výpočtu nesmí nastat záporný stav (pak již nelze správně spočítat průměrnou cenu)

Pokud je vše v pořádku, jsou pohyby nejprve seřazeny podle data pořízení. Přepínačem Prodejní pohyby v jednom dni umístit za nákupní lze v omezené míře ovlivnit záporný stav, který může vzniknout během jednoho dne, pokud se nejprve provede výdej a pak až teprve příjem zboží (materiálu).

Rozsah přepočtu můžeme ovlivnit filtrem (F6) a zároveň i označením příslušných skladových karet (mezerník).

Je doporučeno před spuštěním této funkce provést zálohu dat a uživatelé síťové verze musí zajistit při spuštění této funkce odpojení ostatních uživatelů programu.

## **4. Provoz vozidel**

#### **4.1. Údaje k silni**č**ní dani**

Karta vozidla byla rozšířena o tlačítko Údaje – sil. daň. Zde se zadávají údaje nutné pro vyplnění silniční daně. Stejné okno pro zadávání údajů k silniční dani lze vyvolat v přehledu vozidel pro silniční daň, kdy lze ještě před tiskem jednotlivé údaje změnit.

Pro tisk silniční daně jsou použity veškerá vozidla, která nemají vyplněn údaj Vyřazeno dne, tedy dokud nebyla vyřazena z evidence.

Údaje k silniční dani

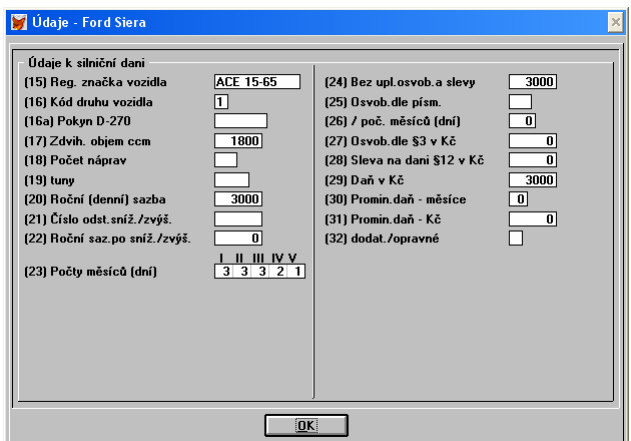

#### **4.2. Silni**č**ní da**ň

V menu Evidence – provoz vozidel – silniční daň je zobrazen seznam vozidel, která budou obsažena na přiznání k silniční dani. Pokud potřebujeme pouze vytvořit přiznání pouze za část zde uvedených vozidel, lze vyvolat tisk přiznání k silniční dani pomoci CTRL+F8, kdy jsou vytištěna pouze označená vozidla. Klávesa F8 v přehledu provede tisk všech vozidel. V přehledu vozidel lze pomocí klávesy ENTER zobrazit a měnit údaje k silniční dani pro jednotlivá vozidla.

Tisk přiznání k silniční dani

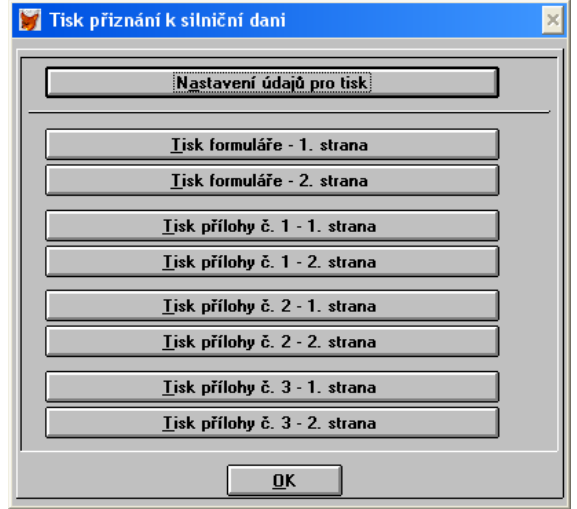

#### **Nastavení údaj**ů **pro tisk**

Zde nastavíme příslušné údaje pro tisk přiznání k silniční dani. Některé údaje jsou již přijaty z dalších nastavení.

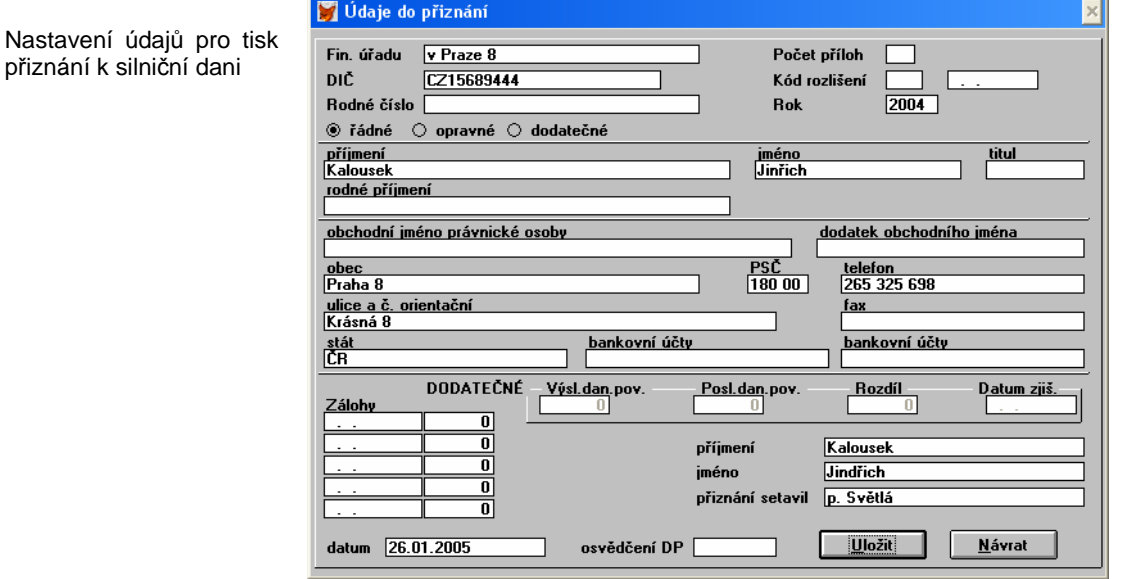

#### **Tisk p**ř**iznání k silni**č**ní dani**

Následně pomocí odpovídajících tlačítek tiskneme jednotlivé strany přiznání a popřípadě přílohy k přiznání dle potřeby.

#### **4.3. Dokumenty**

Jednotlivé dokumenty lze přiřazovat i k vozidlům. Způsob práce je stejný jako v bodě 1.1.

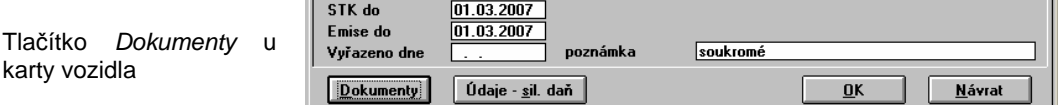

#### **4.4. Silni**č**ní da**ň **- rozší**ř**ení**

U silniční daně lze nyní zadat do údaje 23 i R (celý kalendářní rok).

Silniční daň

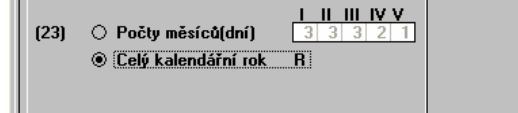

## **5. Zakázky**

#### **5.1. Zakázky - nastavení**

- Nově lze nyní provozovat zakázky ve dvou módech.
- a. Typ 1 stejný způsob práce jako doposud, k zakázkám lze přiřazovat předpoklad a pak jej dále porovnávat se zadanou skutečností a to podle dokladů případně deníku daňové evidence. V zakázce je přístupné tlačítko Ekonomika a
- b. Typ 2 nyní nový mód, zakázka obsahuje pět skupin příjmů a výdajů, přičemž příjmy a výdaje z dokladů (případně materiál na skladu) je vždy na příkaz uživatele aktuálně načten ze všech dostupných dokladů a je zobrazena kalkulace. Blíže k Typu 2 viz. bod 5.2.

Nastavení zakázek

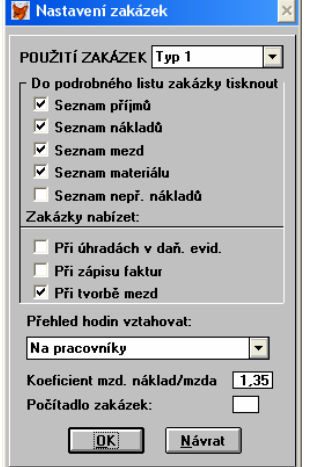

Pozn. : Při použití módu zakázek Typ 2 je doporučeno vypnout volbu zakázky nabízet při úhradách v daň. evidenci a při zápisu faktur. Rovněž není doporučeno v průběhu účetního období přepínání mezi jednotlivými módy tam a zase zpět.

#### **5.2. Zakázky**

Při nastavení módu zakázek do Typ 2 (viz. nastavení) se zobrazí při editaci zakázky následující dialogové okno.

#### Nastavení zakázek

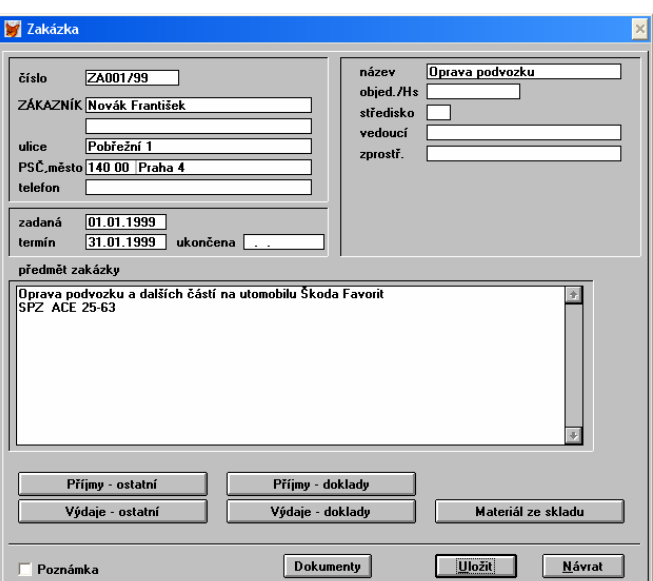

Příjmy - ostatní - zde zadáváme příjmy, které se nevztahují k dokladům. Tyto příjmy nemají vliv na žádné další evidence. Výdaje - ostatní – zde zadáváme výdaje, které se nevztahují k dokladům. Tyto výdaje nemají vliv na žádné další evidence. Příjmy - doklady - zde jsou zobrazeny jednotlivé příjmy k zakázce dle aktuálního stavu z vydaných faktur.

Výdaje - doklady – zde jsou zobrazeny jednotlivé příjmy k zakázce dle aktuálního stavu z přijatých faktu.

Materiál ze skladu – zde je zobrazen materiál použitý na zakázku, který byl vyskladněn např. skladovou výdejkou.

#### **Ostatní p**ř**íjmy a výdaje na zakázku**

Ostatní příjmy a výdaje na zakázku můžeme členit do skupin. Tyto skupiny definujeme v menu Evidence - zakázky – skupiny příjmů/výdajů. Výběr skupiny probíhá běžným způsobem pomocí klávesy F3. Při tisku jsou následně provedeny mezisoučty podle jednotlivých skupin.

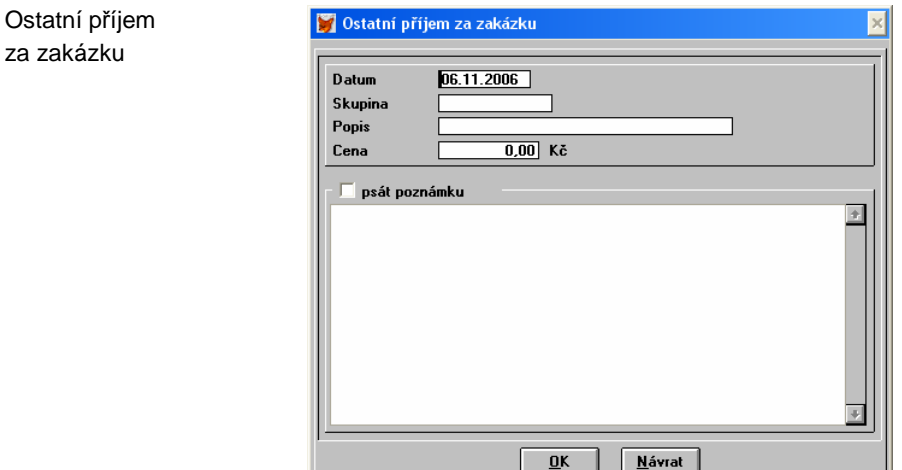

#### **Zp**ů**sob práce se zakázkami**

V číselníku zakázek založíme příslušnou zakázku, kterou chceme sledovat. Následně při vystavování dokladů zadáváme zakázku buď v hlavičce dokladu (opět pomocí F3 zobrazíme seznam zakázek) a nebo v případě podvojného účetnictví můžeme zakázky zadávat i k jednotlivým položkám. Pokud je zadána zakázka v hlavičce a není zadaná v položce, tak se položka přiřadí k zakázce zadané v hlavičce. Pokud je v položce jiná zakázka než v hlavičce, má přednost zakázka v položce.

Pokud vydáváme materiál na zakázku (např. pomocí skladové výdejky), jsou veškeré vygenerované skladové pohyby označeny číslem zakázky a následně jsou tyto pohyby vyhodnoceny do nákladů na zakázku (materiál ze skladu).

Pozn.: Pokud máme rozpracované zakázky při přechodu z roku na nový účetní rok je doporučeno provést převody skladových pohybů nebo vymazání uhrazených dokladů až po vyhodnocení příslušných zakázek, jinak dojde ke ztrátě části podkladů nutných ke správnému vyhodnocení.

#### **Tisk zakázek**

V seznamu zakázek nastavíme kurzor na příslušnou zakázku a po stisku klávesy F8 se zobrazí následující dialogové okno pro vyhodnocení a tisk zakázky. Pokud chceme tisknou seznam zakázek, použijeme CTRL+F8 v seznamu zakázek.

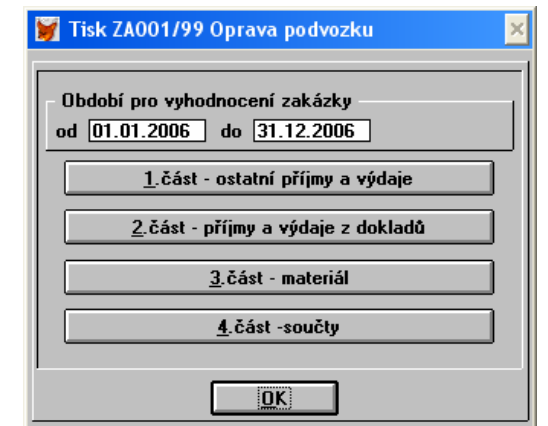

Zakázky používané v módu Typ 2 nám tedy poměrně jednoduchým způsobem umožňují sledovat určité zakázky/akce a zjišťovat jejich ziskovost a to i se zpětnou platností, kdy lze zakázku zavést až později a do hlaviček příslušných dokladů či do skladových pohybů doplnit příslušnou zakázku.

#### **5.3. Dokumenty**

Vyhodnocení zakázky

Jednotlivé dokumenty lze přiřazovat i k zakázkám. Způsob práce je stejný jako v bodě 1.1.

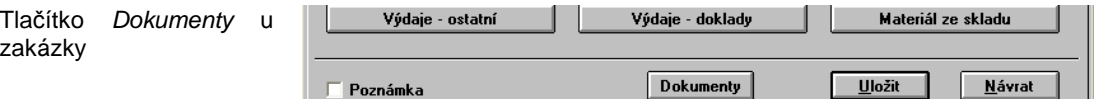

## **6. Podvojné ú**č**etnictví**

#### **6.1. Zaokrouhlování výkaz**ů

Uživatelské výkazy (rozvahy i výsledovky) lze zaokrouhlovat dle nastavení jednotlivého výkazu na tisíce. V hlavičce výkazu nalezneme nastavení zaokrouhlení pod tlačítkem Zaokrouhlení.

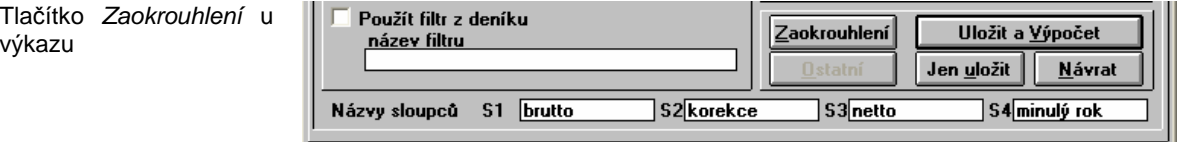

Zaokrouhlení můžeme nastavit do tří úrovní. První úroveň je vypnuto. Druhá úroveň, je zaokrouhlení na tisíce při výpočtu každého řádku a třetí úroveň je že dojde k zaokrouhlení celého výkazu na tisíce až po jeho celém vypočtení. Rozdíl mezi druhou a třetí úrovní je v tom, že v případě třetí úrovně nemusí sedět hodnoty u součtových řádků.

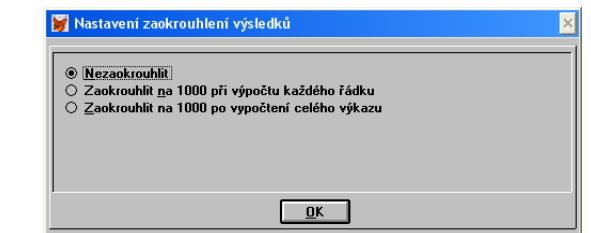

Po změně nastavení se nové zaokrouhlení projeví až při dalším výpočtu.

#### **6.2. Statutární výkazy dle vzoru**

Nastavení zaokrouhlení

Program nyní umožňuje sestavení rozvahy a výsledovky ve zkráceném i v úplném rozsahu ve formě členění jednotlivých stran dle vzoru. Pokud v hlavičce výkazu vybereme vzor výkazu jako zkrácený nebo úplný (tedy ne uživatelský), je následně po výpočtu výkazu na stisk klávesy F8 nabídnut tisk jednotlivých stran příslušného výkazu. Pokud bychom potřebovali vytisknout výkaz pouze jako běžný seznam (ne v členění podle jednotlivých stran), použijeme klávesu CTRL+F8.

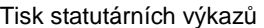

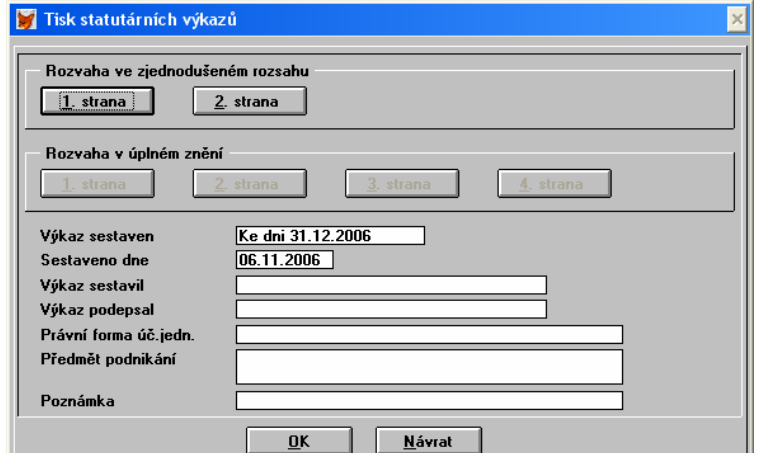

Pokud vybereme vzor výkazu jako námi nadefinovaný uživatelský, je možné tisk statutárních výkazů vyvolat pomocí CTRL+F8, je však nutno u uživatelském výkazu přesně dodržovat rozsah a počet řádků jako v originálním výkazu.

Důležité upozornění: Správnost hodnot vypočtených ve výkazu, je do značné míry ovlivněna správným nastavením účetního rozvrhu (typy a strany účtů a také do jakého řádku výkazu má být účet při výpočtu zahrnut).

Pokud je potřeba nastavit do nějakého dokladu jiný účet pro zaúčtování je tato oprava možná pomocí CTRL+ENTER.Výběr z účetního rozvrhu je možný standardně pomocí F3.

#### **6.3. Interní doklady - dokumenty**

Jednotlivé dokumenty lze přiřazovat i k interním dokladům. Způsob práce je stejný jako v bodě 1.1.

 $335,000$ 

336.000

□524 000 524.000

Tlačítko Dokumenty u  $|$  text ™ měně Mzdy  $n \text{nn}$ interního dokladu Poznámka Dokumenty Položky Tisk Návrat ⊇oložk∙ účet MD účet Dal Částka poznámka var.symbol stř.MD stř.D  $521,000$ 331 000 15000,00 hrubé mzdy

## **7. Bankovní výpisy (banka)**

#### **7.1. Bankovní výpisy - cizí m**ě**na**

Pro zpracování bankovního výpisu v cizí měně byla rozšířena hlavička výpisu o součty příjmů a výdajů v cizí měně a o kontrolu konečného zůstatku (cizí měny) vypočítaného podle pohybů oproti konečnému zůstatku zadaného obsluhou při zahájení zpracování bankovního výpisu. Tomuto rozšíření odpovídají i tiskové sestavy a zobrazení seznamu bankovních výpisů.

Bankovní výpis měna

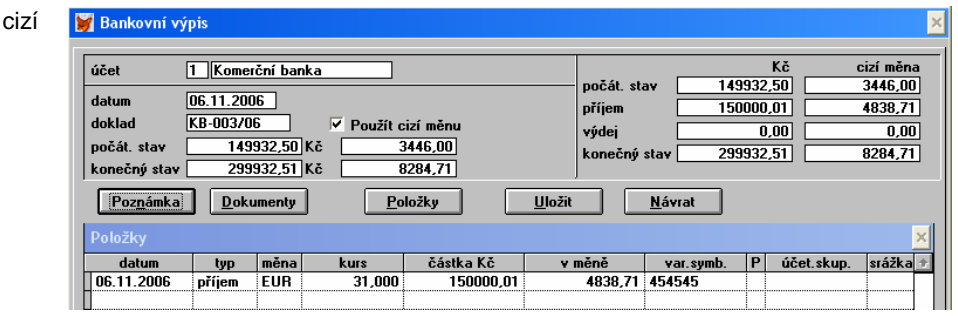

6000,00 sociální zabezp

 $\overline{3000.00}$   $\overline{3000.00}$ 

#### **7.2. Dokumenty**

Jednotlivé dokumenty lze přiřazovat i k interním dokladům. Způsob práce je stejný jako v bodě 1.1.

#### **8. Mzdy**

#### **8.1. Dokumenty**

Jednotlivé dokumenty lze přiřazovat i k jednotlivým pracovníkům. Způsob práce je stejný jako v bodě 1.1. Je možné takto pracovníkovi přiřadit např. pracovní smlouvu a další dokumenty.

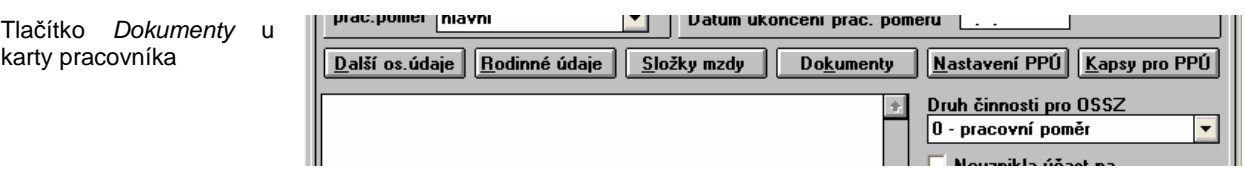

#### **8.2. Výpo**č**et dan**ě **a da**ň**ového zvýhodn**ě**ní, Potvrzení o zdanitelných p**ř**íjmech**

Tisk formuláře výpočet daně a daňového zvýhodnění nalezneme v ročním dodanění ve mzdách. Tlačítko:

Tisk – roční dod. – tisk podkladů pro roční dodanění

Tisk – výpočet daně – tisk formuláře Výpočet daně a daňového zvýhodnění Potvrzení o zdan. příj. – tisk formuláře Potvrzení o zdanitelných příjmech

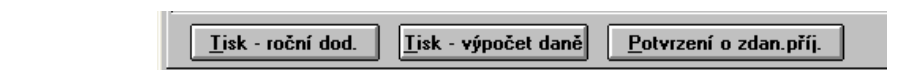

Poznámka: Do tisku formulářů jsou přenášeny některé údaje ze mzdové agendy (např. děti, uplatnit slevu na poplatníka (podepsal prohlášení) atp.).

#### **8.3. Rodinné údaje**

Rodinný příslušník

Tisk

V souvislosti s bodem 8.2. jsou rodinné údaje rozšířeny o podrobnější evidenci rodinných příslušníků (rozděleno na část I a II). Je tedy potřeba tuto novou evidenci znovu naplnit správnými údaji. Program se snaží při importu jednotlivé řádky z dřívějších rodinných údajů přenést do nové evidence rodinných příslušníků, v každém případě je však nutno provést ruční korekci.

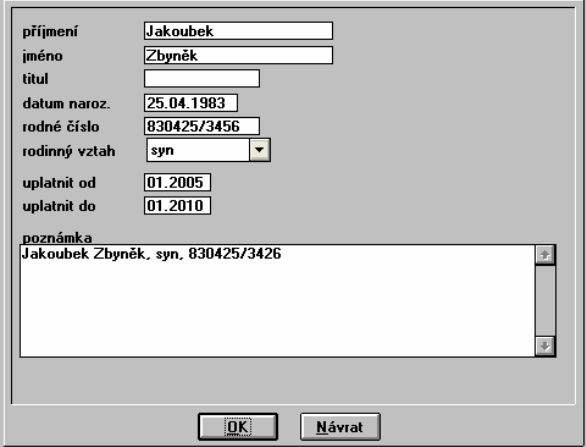

## **9. Obchodní partne**ř**i**

#### **9.1. Hromadné zasílání e-mail**ů

V kombinaci s externím programem ALFIS Email je umožněno zasílat hromadně e-maily z evidence obchodních partnerů. Rozsah partnerů, které chceme e-mailem oslovit nastavíme pomocí filtru. Lze k tomu využít např. dvacet různých příznaků ANO/NE nebo dalších údajů jako zatřídění, oblast (dle PSČ) atp. dle naší potřeby. Po zapnutí filtru si pomocí klávesy F10 vybereme funkci Export e-mailů pro hromadné zasílání.

Speciální funkce partnerů

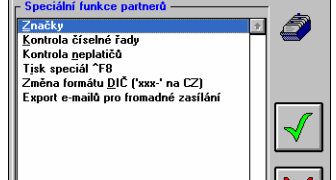

#### Export e-mailových adres

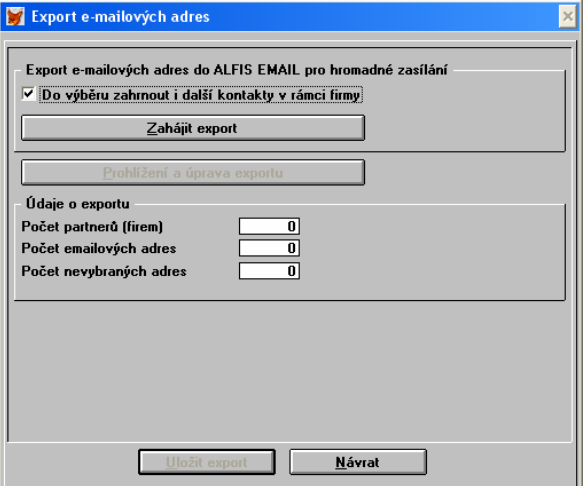

Volbou Do výběru zahrnout i další kontakty v rámci firmy ovlivníme, jestli se použije pouze hlavní e-mail uvedený v základní kartě obchodního partnera a nebo jestli chceme do seznamu pro hromadné mailování zahrnout i adresy uvedené u dalších kontaktů u obchodního partnera.

Poté stiskem tlačítka Zahájit export provedeme zahájení exportu a vytvoříme seznam jednotlivých e-mailových adres spolu s údaji o firmě a případně i konkrétní osobě. Tento seznam můžeme prohlédnout pomocí tlačítka Prohlížení a úprava exportu. Veškeré záznamy (emailové adresy) jsou nyní v seznamu označeny značkou. Pokud bychom chtěli nějakou adresu z exportu vyřadit, provedeme toto pomocí mezerníku (zruší/obnoví značku). Po kontrole provedeme uložení exportu pomocí tlačítka Uložit export.

Pro hromadné odesílání je nutné mít nainstalován externí program ALFIS Email, kde se provede načtení exportovaného seznamu adres z ALFISu.

## **10. Objednávky, cenové nabídky**

#### **10.1. Dokumenty**

Jednotlivé dokumenty lze přiřazovat i k jednotlivým objednávkám a cenovým nabídkám. Způsob práce je stejný jako v bodě 1.1.

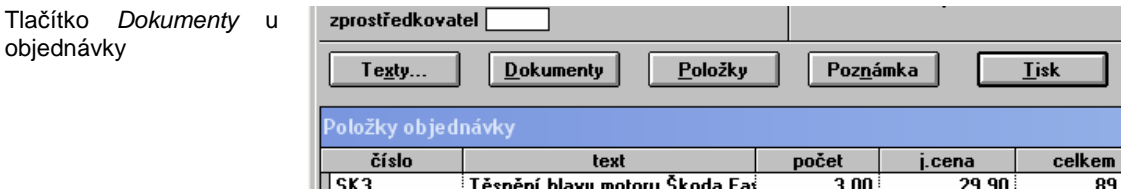